# **Arrival and No Shows After Rollover Period**

## **Rollover Warning Message**

Once the Rollover time passes you will no longer be able to check a reservation in from the **No Shows** screen. If you try, you will be given the following message:

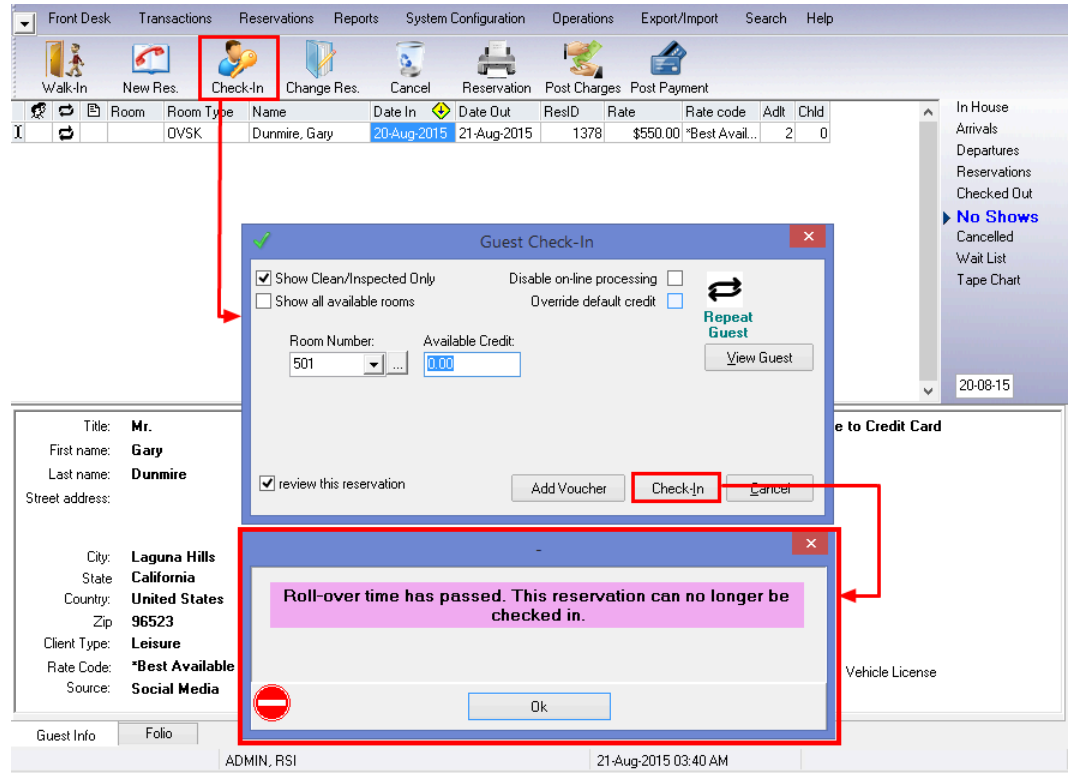

### **Checking in an Arrival after the Rollover Period**

To deal with this situation, you must first change the Reservation. The first example we will look at, is Mr. Dunmire whose reservation was made for 2 nights; double click the name, or click on the **Change Res** button:

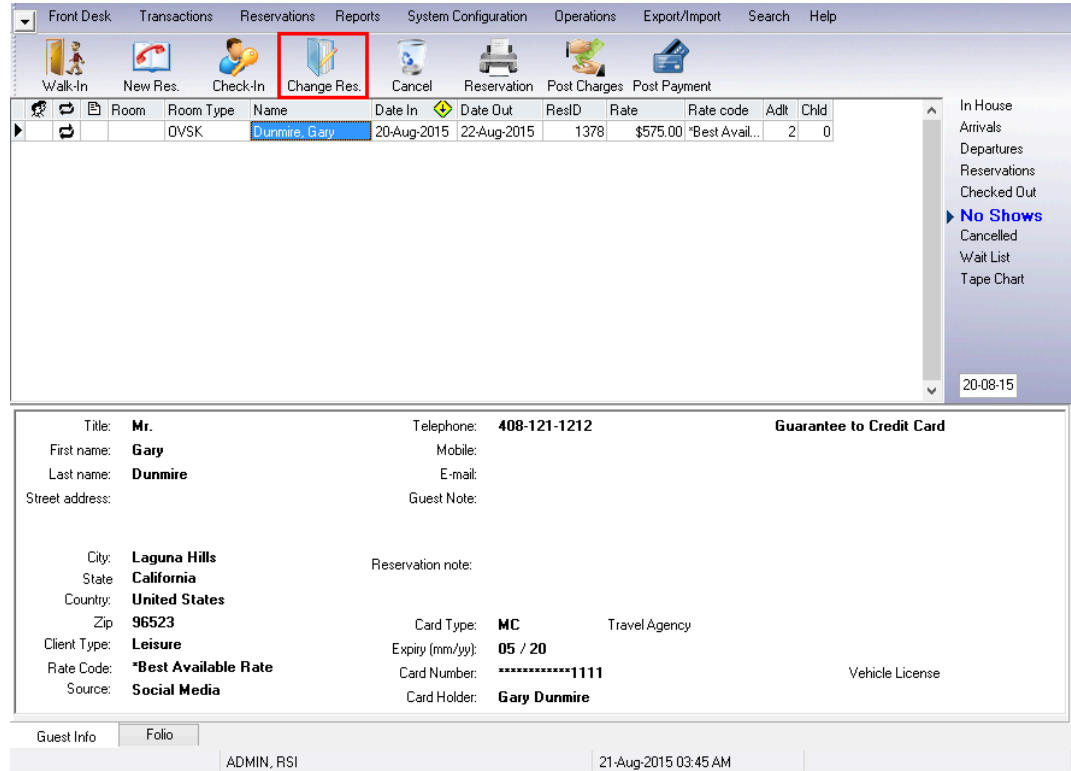

#### Un-check the **Book** box:

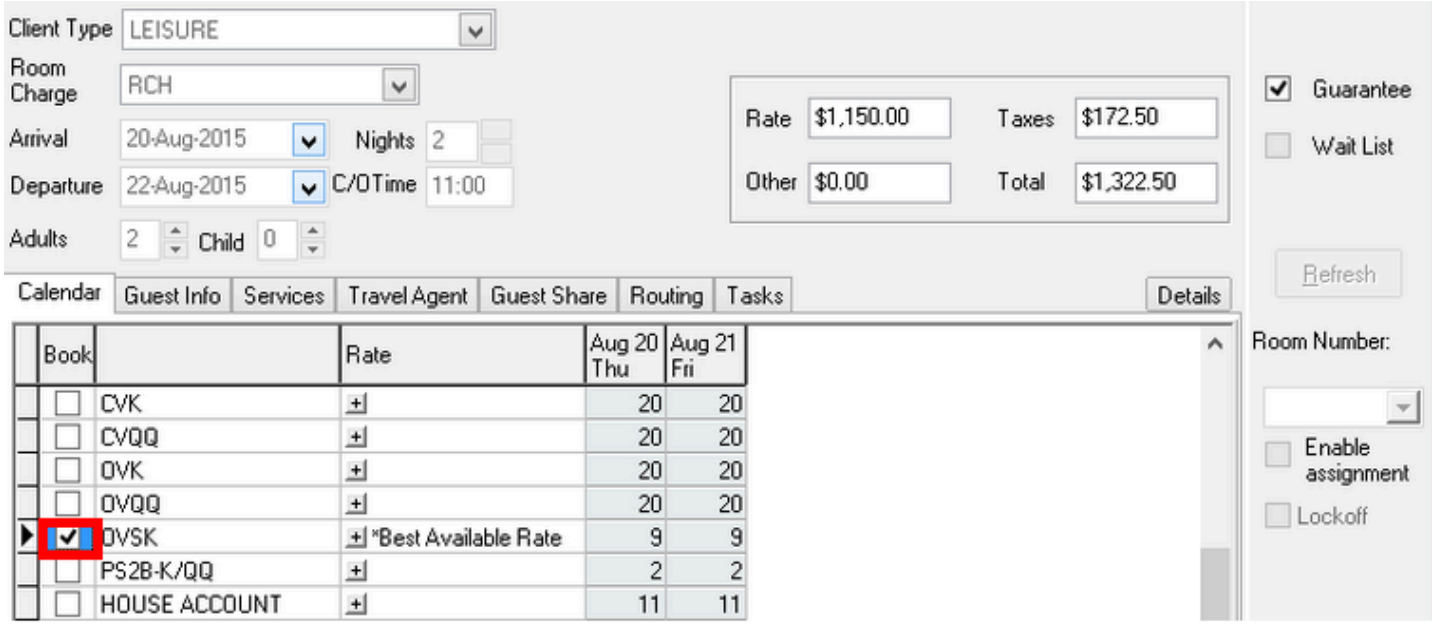

Change the Arrival Date to Today's Date:

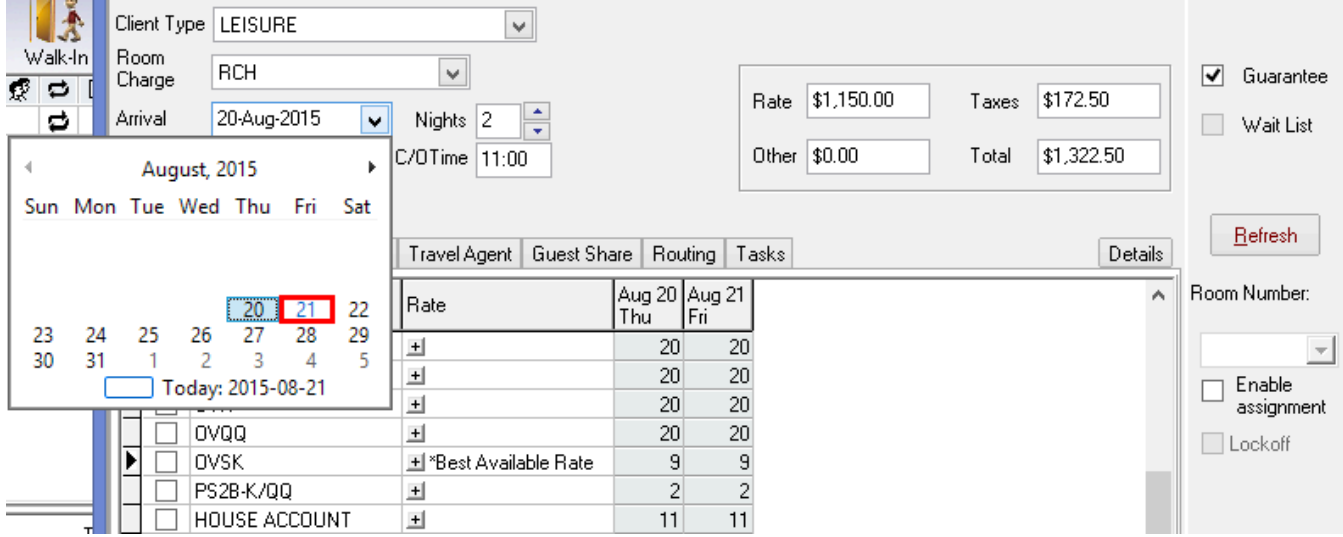

Shorten the number of **Nights** by 1. In this example we are changing a 2 night stay to a 1 night stay. Once done, click **Refresh**.

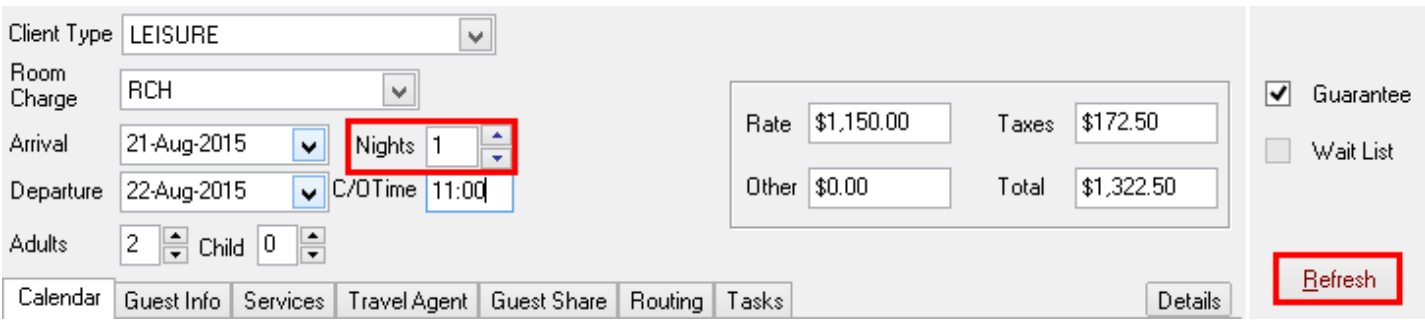

Re-check the **Book** box, then click **OK** to complete the reservation.

From this point you would follow the regular check in process, from the **Arrival** screen.

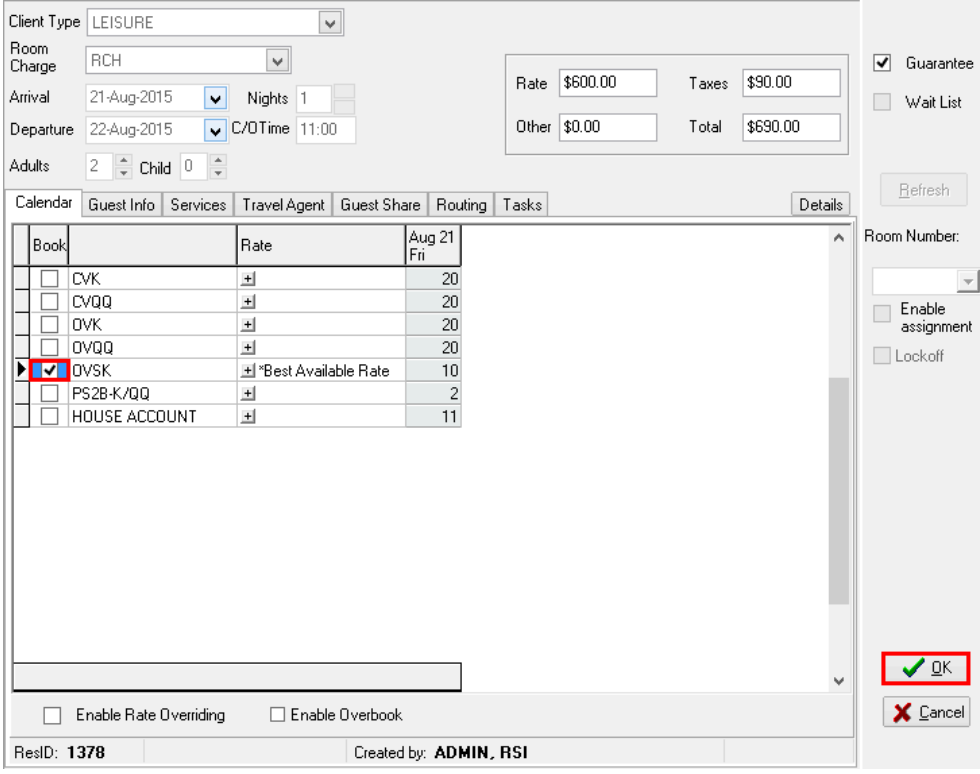

# **Posting the first night's Room & Tax**

Once you have the guest checked in the last step would be to manually post last night's Room and Tax.

- 1. Click on the **Post Charges** button
- 2. Choose the appropriate **Folio** (some situations may require Room and Tax to be charged to folio 8)
- 3. Choose the appropriate Room Charge **Code** (Room Charge codes may vary depending on different PMS configurations)
- 4. Note yesterday's date in the **Reference** field
- 5. Fill in the appropriate **Amount**
- 6. Click **OK**

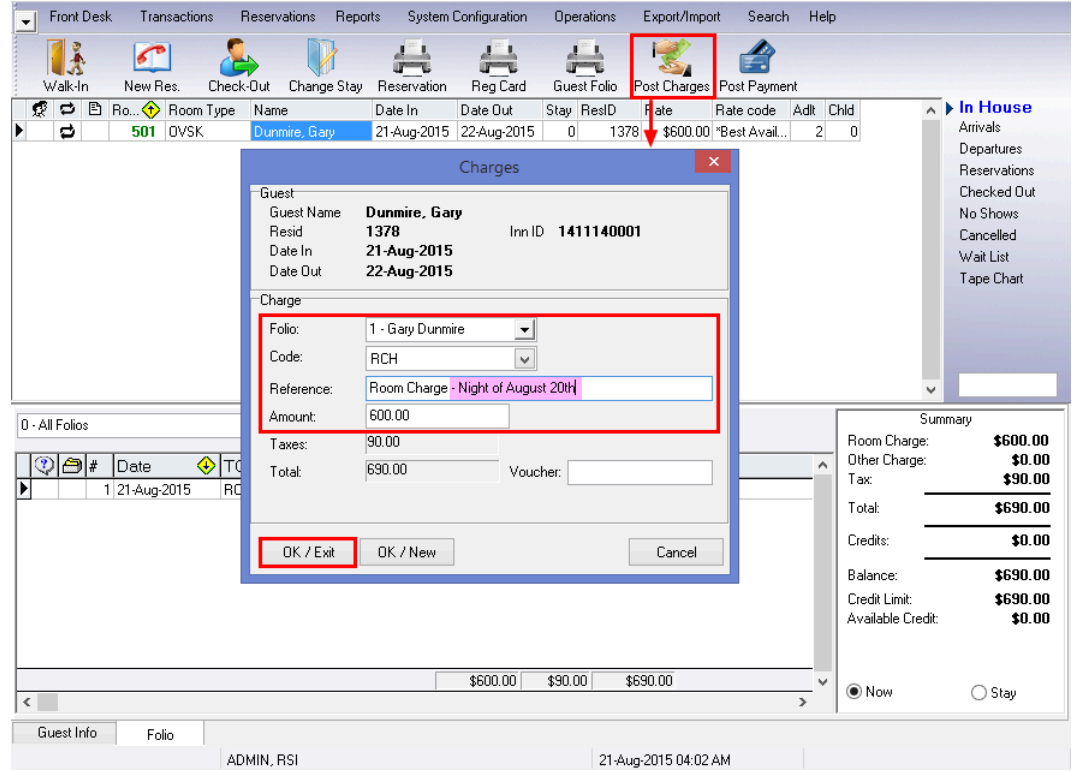

Looking at the Guest Folio, we see that the posting date for both nights Room and Tax is on August 21st, but in Description for the second posting, we are referencing the first night:

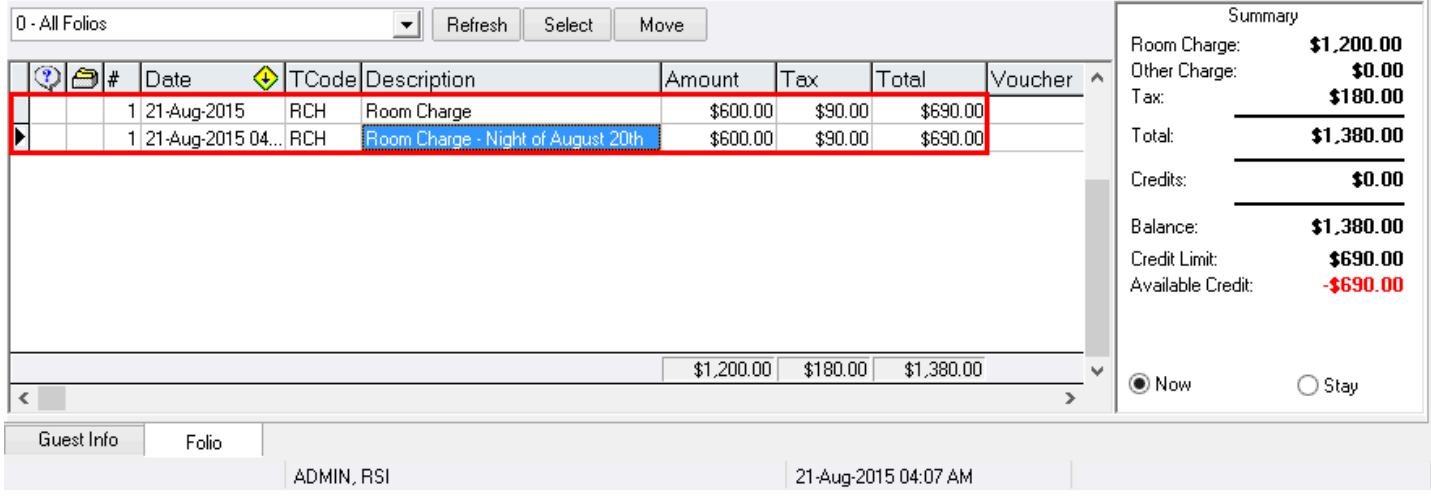